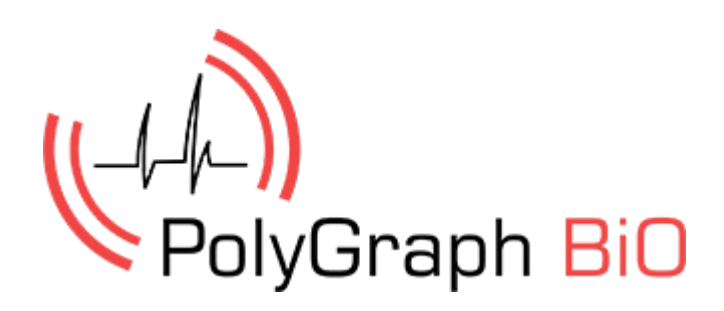

Guide de l'utilisateur Polygraphe Version 2.1

#### TABLE DES MATIÈRES

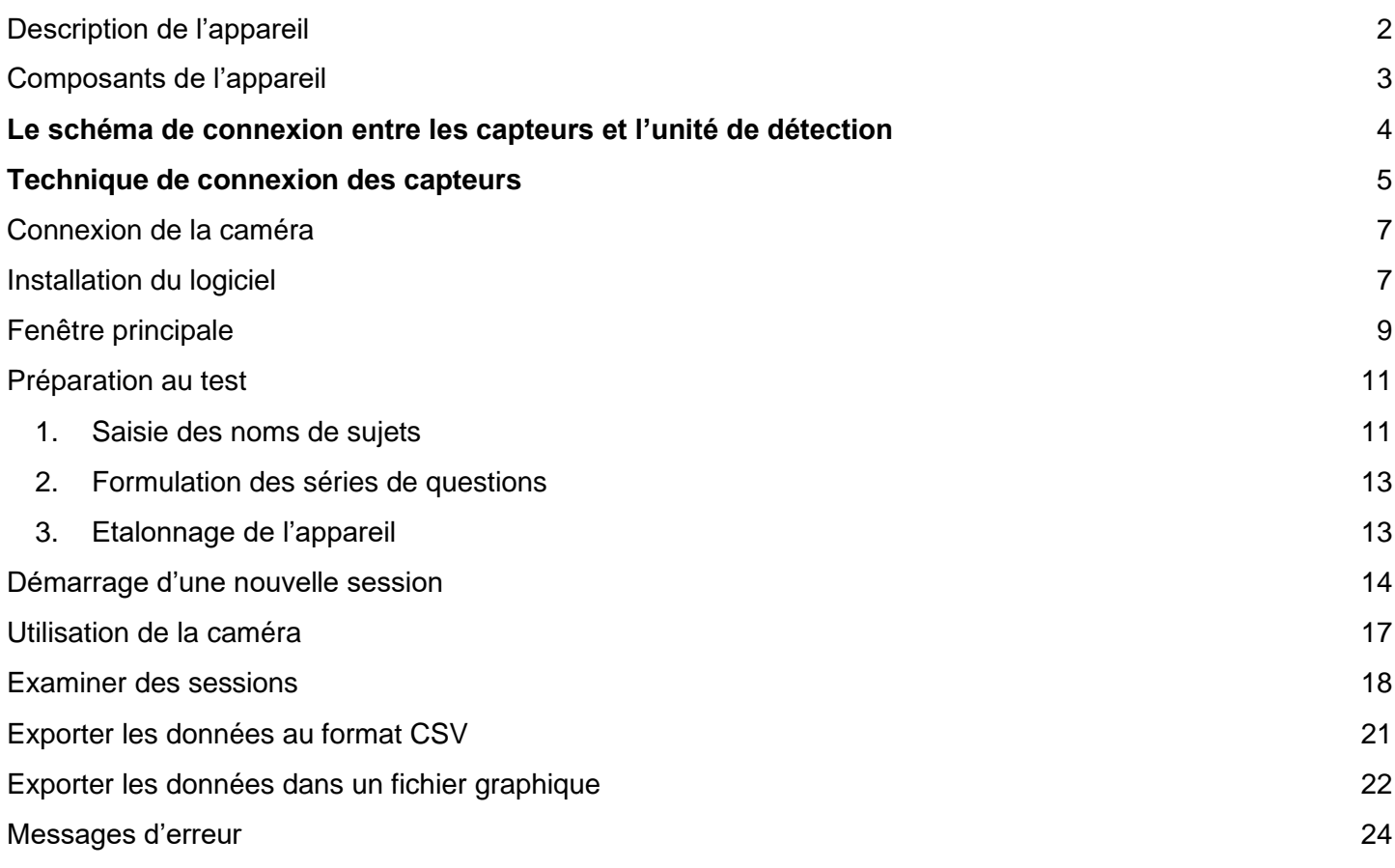

### <span id="page-2-0"></span>Description de l'appareil

Qu'est-ce qu'un polygraphe? Un polygraphe est un appareil complexe et de haute technologie permettant de détecter une variété de paramètres physiologiques, notamment : le rythme cardiaque et le rythme respiratoire, la pression artérielle, la réponse galvanique de la peau, etc. La procédure de test est non invasive et absolument indolore.

Lors du test, les capteurs de l'appareil sont reliés par contact à différentes parties du corps humain. Les données résultantes sont envoyées à l'ordinateur qui les illustre sous forme de graphiques. Cela aide les experts à compiler leur opinion sur la personne et sa situation.

Pendant le test. On pose au sujet une série de questions, dont la plupart se rapportent aux faits relatifs au cas considéré. On croit que la réaction d'une personne par rapport à des questions importantes auxquelles elle doit répondre entraîne des changements significatifs dans ses paramètres physiologiques mesurés. Les experts disent qu'il est presque impossible de tromper de tels appareils, même si le sujet est une personne spécialement entrainée pour contourner les principes de fonctionnement des polygraphes.

Aujourd'hui, les polygraphes sont utilisés dans une variété de situations. Ils sont utilisés par les organismes d'application de la loi pour juger de la crédibilité des propos des accusés ou témoins. Selon les experts, même si les résultats d'un test de polygraphe ne constituent pas une preuve absolue de la culpabilité, ou non, de la personne testée, celui-ci devrait être pris en considération si ses résultats vont dans le même sens que d'autres preuves.

Les polygraphes sont également largement utilisés dans le secteur privé. Les grandes entreprises ont des unités spéciales chargées de la sécurité et de la gestion du personnel. Les polygraphes aident à mener des enquêtes internes, notamment sur le détournement de fonds au sein de l'entreprise.

Une des tendances dans l'utilisation du polygraphe, c'est l'étude des candidats postulant à certains postes. Dans ce cas, le polygraphe est considéré comme un dispositif intelligent qui aide à identifier les qualités morales et psychologiques du personnel et à déceler les individus soupçonnés d'appartenir à une catégorie dite « à risque ».

Nous espérons que Polygraph BIO vous aidera dans vos investigations portant non seulement sur des crimes plus complexes, mais aussi sur la résolution de problèmes juridiques, commerciaux, domestiques et même intimes.

## <span id="page-3-0"></span>Composants de l'appareil

Notre polygraphe est disponible en deux configurations, soit standard ou étendue.

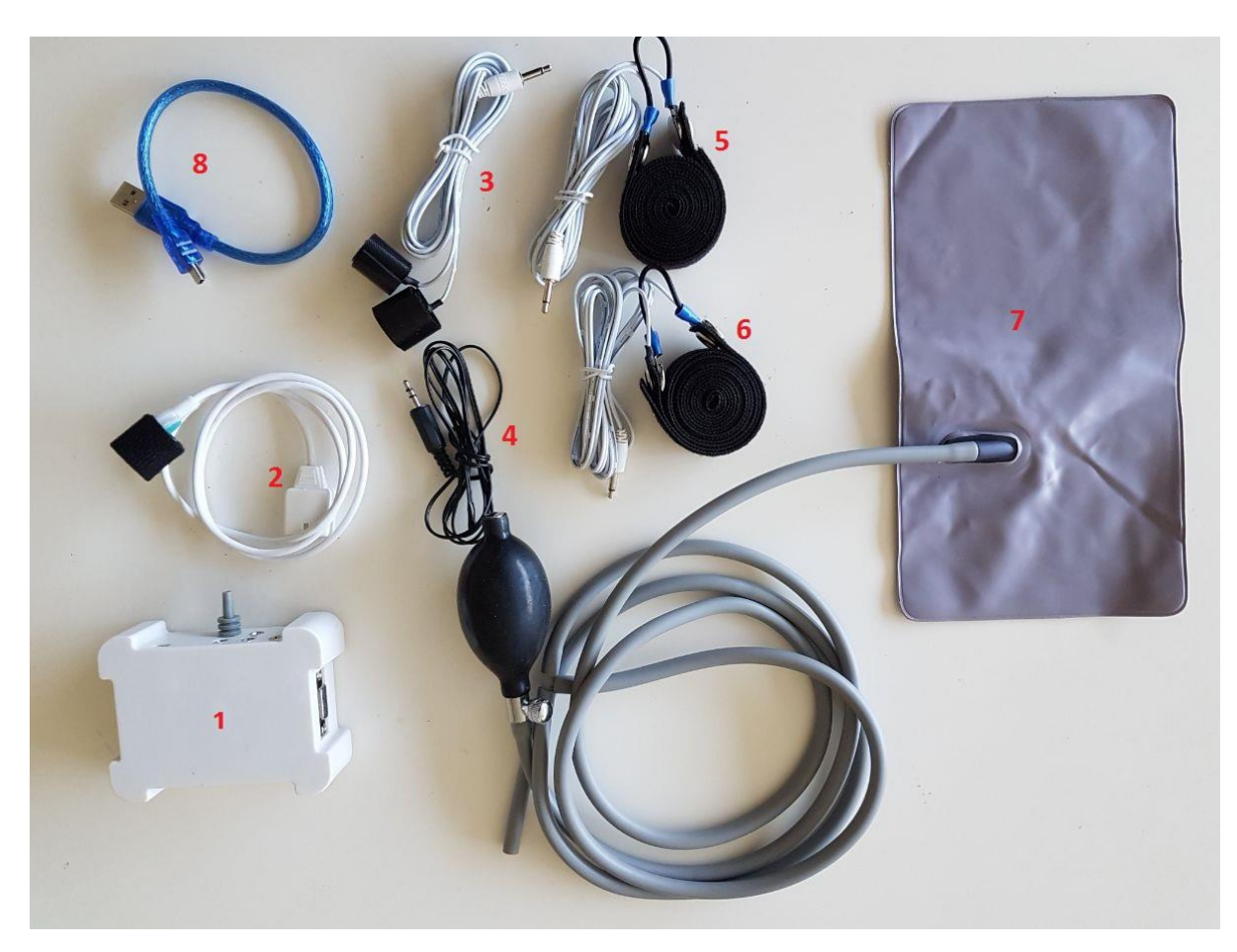

Composants de la configuration standard :

- 1. L'unité de détection.
- 2. Le capteur photopléthysmographique (PPG) qui permet de mesurer l'impulsion du volume sanguin provoquée par les variations périodiques du volume de sang à chaque battement cardiaque.
- 3. Le capteur de la réponse galvanique de la peau (GSR) qui permet de mesurer la conductibilité de la peau.
- 4. Le capteur de température.
- 5. Le capteur de la respiration abdominale qui permet d'effectuer des enregistrements de la respiration thoracique.
- 6. Le capteur de la respiration thoracique qui permet d'effectuer des enregistrements de la respiration diaphragmatique).
- 7. Le capteur de pression d'air N° 1 (capteur anti-triche) (pour détecter tout mouvement provoqué par des contractions musculaires)
- 8. Un câble de connexion USB.

La configuration étendue comporte trois composants supplémentaires qui sont :

- 9. La Caméra 3D Intel RealSense pour les tests vidéos.
- 10.Deux capteurs de pression d'air supplémentaires (activité motrice) (airbags).

## <span id="page-4-0"></span>**Le schéma de connexion entre les capteurs et l'unité de détection**

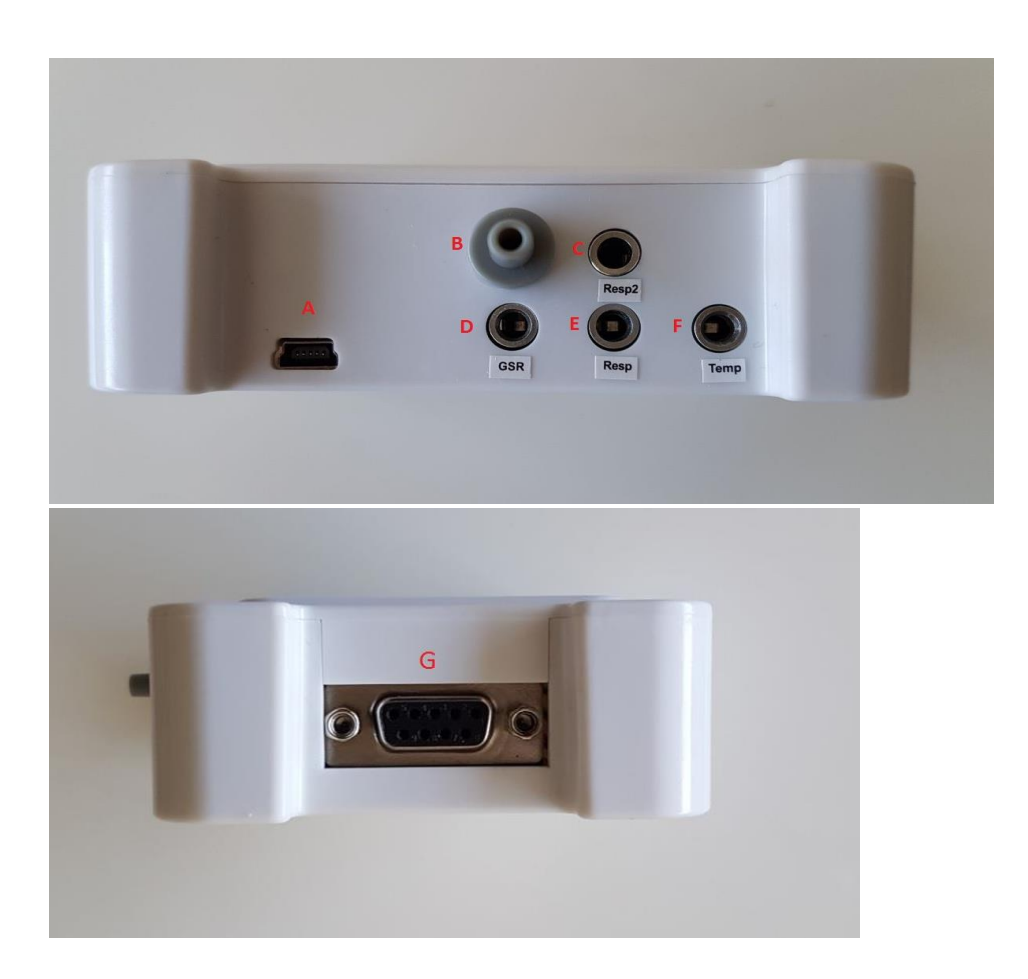

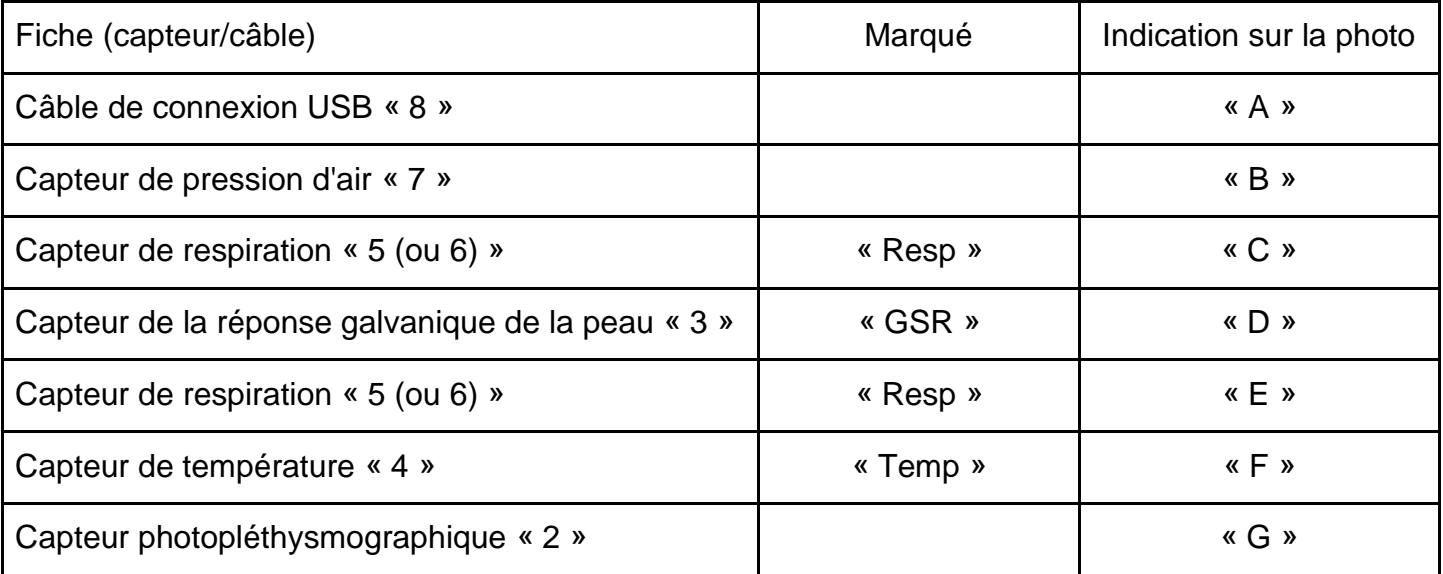

La configuration étendue comprend deux connecteurs « B » supplémentaires pour deux capteurs de pression d'air supplémentaires.

#### <span id="page-5-0"></span>**Technique de connexion des capteurs**

Faites d'abord asseoir la personne que vous voulez tester « le sujet » sur le capteur de pression d'air (airbag), et si vous avez acheté le polygraphe avec la configuration étendue, placez les deux capteurs supplémentaires sous ses bras. Après cela, les autres capteurs peuvent être connectés.

#### **Les capteurs de respiration (abdominal et thoracique)**

Les capteurs de respiration doivent être connectés avant les autres capteurs principaux. On demande à la personne testée de se pencher légèrement en avant et de lever les mains au niveau des épaules ou au-dessus de la tête. Le premier capteur est placé sur l'abdomen à 2 ou 3 doigts audessus du nombril, et le second capteur sur la partie haute de la poitrine au niveau de la 3<sup>e</sup> ou de la 4<sup>e</sup> côte. Les capteurs doivent être placés sur le côté de la personne le plus proche du polygraphe, tandis que le Velcro des capteurs doit être placé sur l'autre côté. Si la bande du capteur est suffisamment tendue pour être maintenue en place, la tension devient correcte lorsque la personne testée baisse les mains. Si les capteurs de respiration ne fonctionnent pas de façon satisfaisante, il suffit de serrer ou desserrer la tension. Pendant le test, l'opérateur doit positionner les capteurs sur les parties du corps de la personne testée où la respiration est la plus perceptible. Erreurs courantes :

- Les deux capteurs sont trop près l'un de l'autre à un point tel qu'ils ne détectent qu'une seule respiration.
- Support de capteur trop serré ou trop relâché. Résultat : Distorsion de l'amplitude de l'enregistrement de la respiration.
- Capteur positionné sur un pli chez une personne obèse ou en surpoids. Une réduction significative de la qualité d'enregistrement.

#### **Capteur de la réponse galvanique de la peau (GSR)**

Les capteurs GSR se portent sur les doigts de la main, soit l'un sur le 2<sup>e</sup> doigt et l'autre sur le 4<sup>e</sup> doigt, ou l'un sur le 3e doigt et l'autre sur le 5e doigt, et ce, afin de répondre aux exigences des capteurs. Nous recommandons, tout de même, la première option.

La plaque de contact doit être en contact direct avec la pulpe de la première phalange du premier doigt. Si la peau est très dure, l'électrode peut être déplacée vers les côtés du doigt.

Erreurs courantes :

- Réglage trop serré ou trop lâche.
- En cas de transpiration excessive entre le doigt et le capteur, essuyer les doigts avec du coton. Si vous n'en avez pas, vous pouvez simplement demander à la personne testée de se laver et bien essuyer les mains. Toute diminution de signal pourrait être signe que quelque chose ne va bien.

#### **Capteur photopléthysmographique (PPG)**

Un capteur PPG détecte la circulation sanguine périphérique, donc il faut que le capteur se porte sur les doigts de la main droite. Le capteur se porte généralement sur la première phalange du doigt. Pour un signal plus clair, essayer sur le pouce et le majeur. Généralement, pour les mains sèches, le pouce est plus informatif. Le majeur est plus informatif pour les personnes ayant les mains mouillées. Le capteur PPG est hautement photosensible, il doit donc être placé à l'écart des différences de niveau d'éclairement.

Erreurs courantes:

- Réglage trop serré ou trop lâche.
- Si besoin est, nettoyer les capteurs du polygraphe avant ou entre deux utilisations.
- Capteur placé sur la mauvaise partie du doigt.

#### **Le capteur de température**

Le capteur de température doit être placé sous l'un des capteurs de réponse galvanique de la peau de façon à ce qu'il se trouve à côté du doigt.

## <span id="page-7-0"></span>Connexion de la caméra

Pour utiliser l'application caméra 3D Intel® RealSense™ Camera F200. Télécherger les fichiers intel\_3d.zip et intel\_rs\_dcm.zip à partir de l'adresse suivante : [www.telebf.com/Intel\\_3d.zip](http://www.telebf.com/Intel_3d.zip) Les décompresser et les installer en suivant les instructions de l'installateur.

You must also install the second driver from this link:<http://polygraph.bio/downloads/3d-driver-2.zip> If you will not install this  $2<sup>nd</sup>$  driver also, the 3d camera will not work

### <span id="page-7-1"></span>Installation du logiciel

Télécharger le fichier [http://www.Polygraph.BiO/downloads/FR/poly-Setup.zip,](http://www.polygraph.bio/downloads/FR/poly-Setup.zip) lancer le fichier poly-Setup.exe et suivre les instructions d'installation.

## Connexion de l'appareil et inscription

Connecter l'appareil à votre ordinateur et lancer le fichier Polygraph.exe. Patienter pendant que la connexion à l'appareil s'établit.

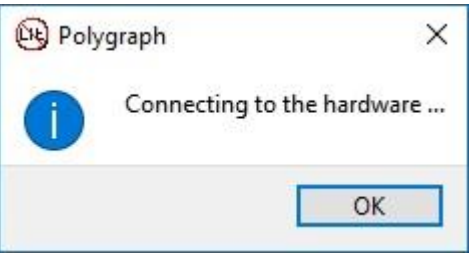

Après que la connexion est établie, la fenêtre d'information disparaît.

Lorsque vous connectez l'appareil pour la première fois, vous devez remplir le formulaire d'inscription.

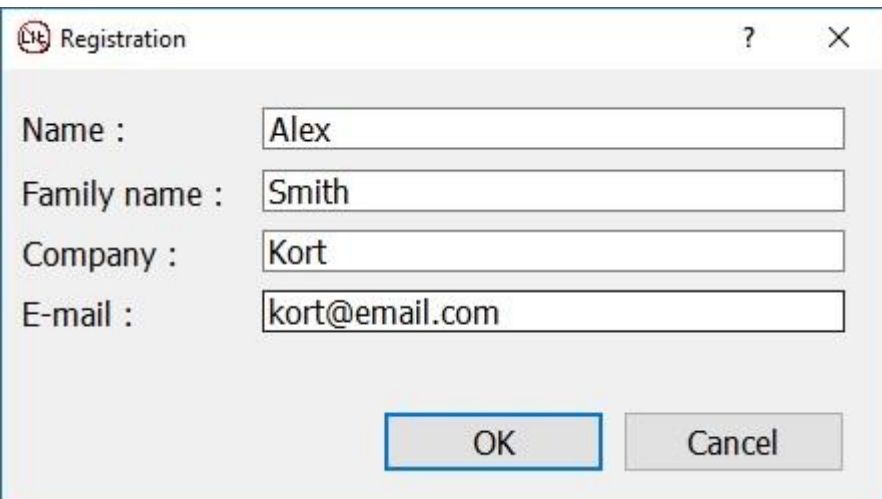

Vous devez entrer votre nom, le nom de votre entreprise et l'email que vous avez utilisés lors de l'achat. Tous les champs sont obligataires. Lorsque l'appareil est connecté à un autre ordinateur, vous devez suivre ces mêmes étapes d'inscription avec la même adresse email.

# <span id="page-9-0"></span>Fenêtre principale

La fenêtre principale du logiciel se compose d'un menu principal, d'une liste de signaux, de repères de temps, d'une échelle, de graphiques et de barres d'état.

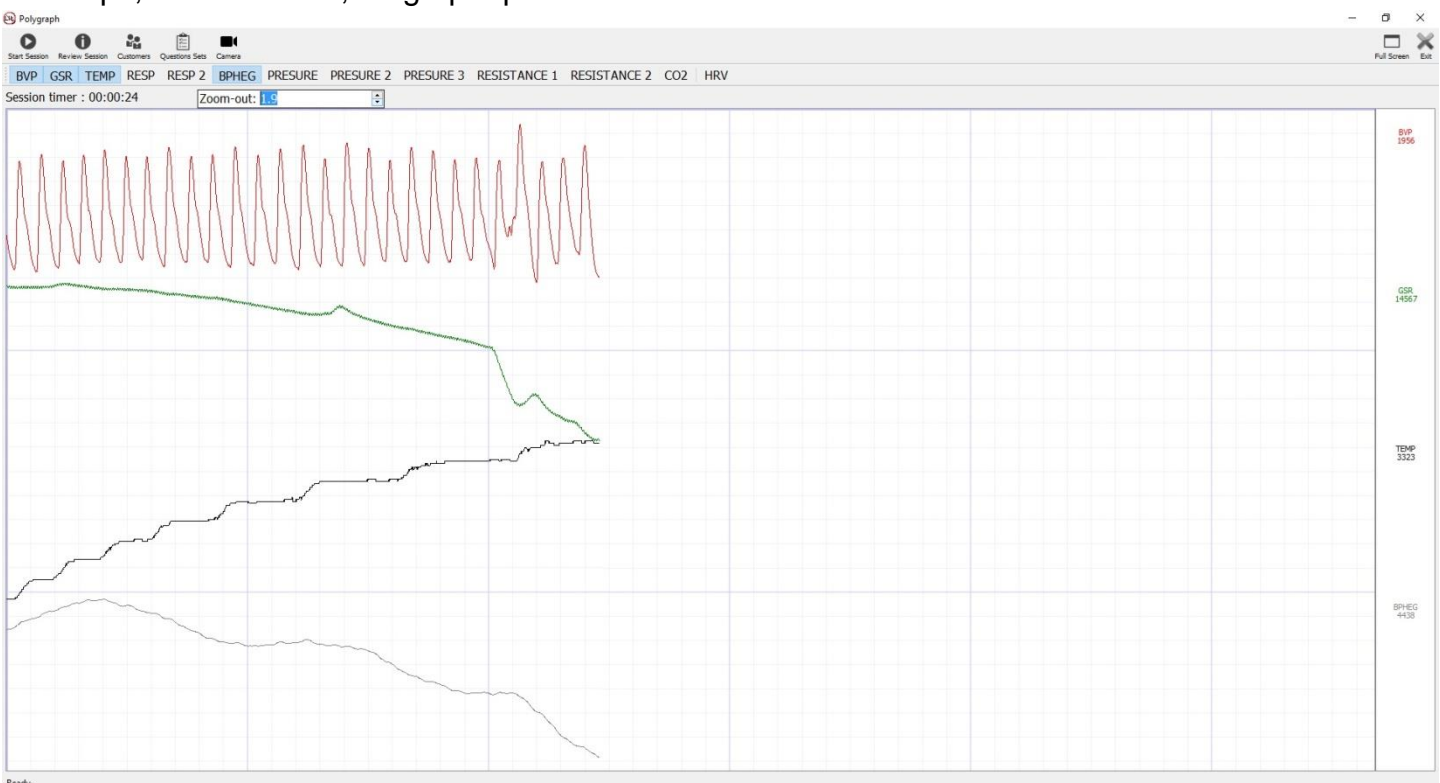

Le menu principal contient les éléments suivants :

- 1. Démarrer la session. Permet de lancer un nouveau test.
- 2. Examiner la session. Permet de visualiser et exporter des sessions effectuées antérieurement.
- 3. Sujets. Permet d'ajouter, de modifier et de supprimer des noms de sujets.
- 4. Séries de questions. Permet d'ajouter des questions de test et de les regrouper en séries de questions.
- 5. Caméra. Pour le suivi de visage et la détection des micromouvements (uniquement disponible dans la configuration étendue).

Le menu situé en dessous du menu principal contient la liste des signaux pouvant être affichés. Les icônes de ce menu vous permettent d'afficher ou de cacher les graphiques des signaux correspondants dans la zone graphique.

Signification des icônes :

- 1. BVP. Impulsion du volume sanguin, les fluctuations du signal généré par l'impulsion du volume sanguin sont captées par le capteur PPG ;
- 2. GSR. Le signal généré par le capteur de la réponse galvanique de la peau ;
- 3. TEMP. Le signal généré par le capteur de température ;
- 4. RESP. Le signal généré par le capteur de respiration ;
- 5. RESP 2. Le signal généré par le second capteur de respiration ;
- 6. BPHEG. Les variations dynamiques dans la pression artérielle, un signal généré par le capteur photopléthysmographique (PPG) ;
- 7. PRESSURE. Signal généré par les tremblements du corps captés par le capteur de pression d'air (le coussin à mettre sur le siège);
- 8. PRESSURE 2. Signal généré par le capteur de pression d'air supplémentaire (sous le bras)
- 9. PRESSURE 3. Signal généré par le second capteur de pression d'air supplémentaire (sous le bras)
- 10. RESISTANCE.
- 11.RESISTANCE 2.
- 12.CO2. Taux de dioxyde de carbone
- 13.HRV. Variabilité du rythme cardiaque

Sur la droite de chaque graphique, vous trouvez le nom du signal correspondant et sa valeur en temps réel.

Le temps écoulé depuis le début du test est affiché en haut de l'écran (en dessous de la liste des signaux). Lorsque vous démarrez une nouvelle session, le minuteur commence à partir de zéro. Le zoom permet de redimensionner les diagrammes de signaux de manière interactive pour une analyse plus précise du test.

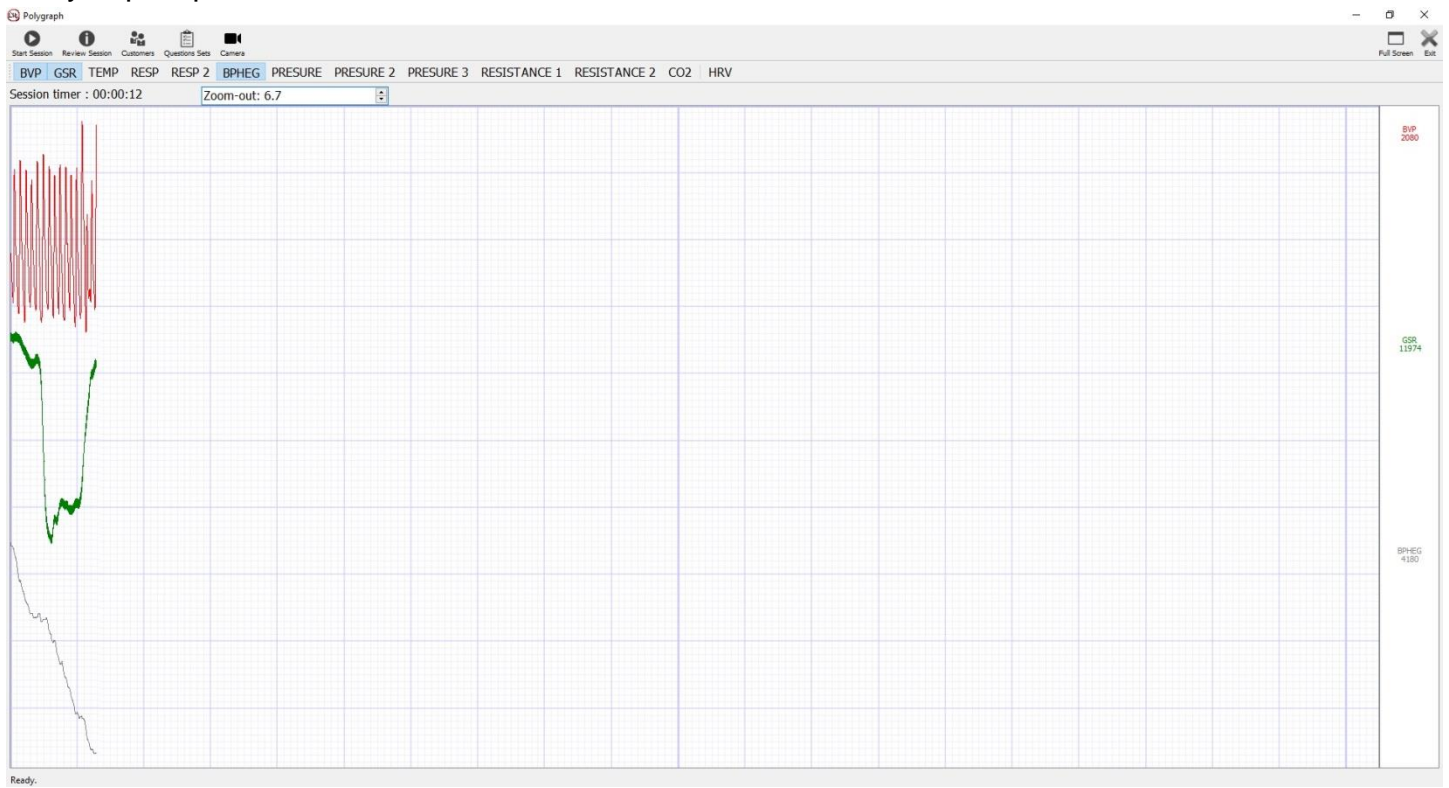

## <span id="page-11-0"></span>Préparation au test

#### <span id="page-11-1"></span>1. Saisie des noms de sujets

Sélectionner l'élément de menu « Sujets » et entrer le nom des personnes à tester. Entrer des informations supplémentaires leur concernant.

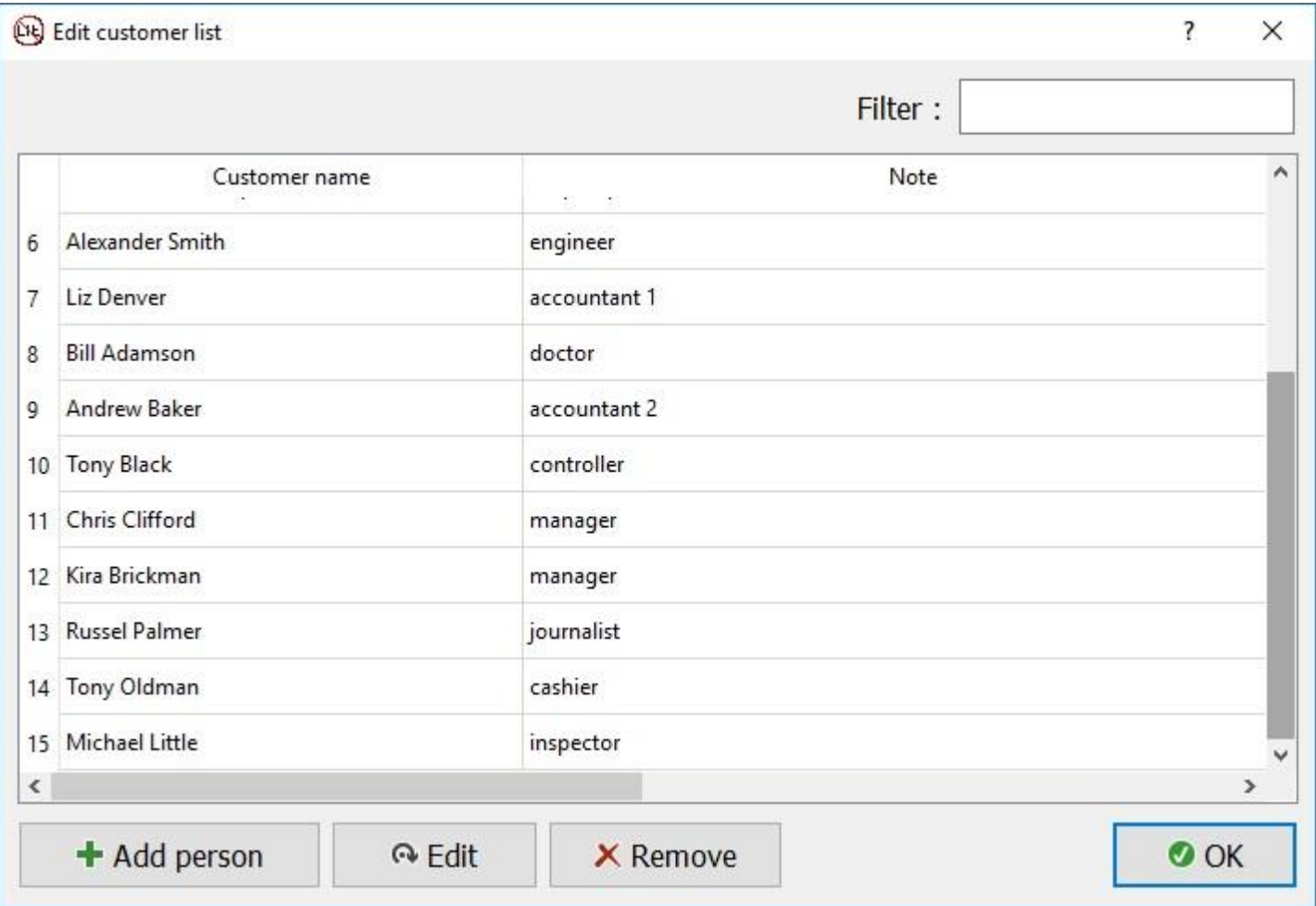

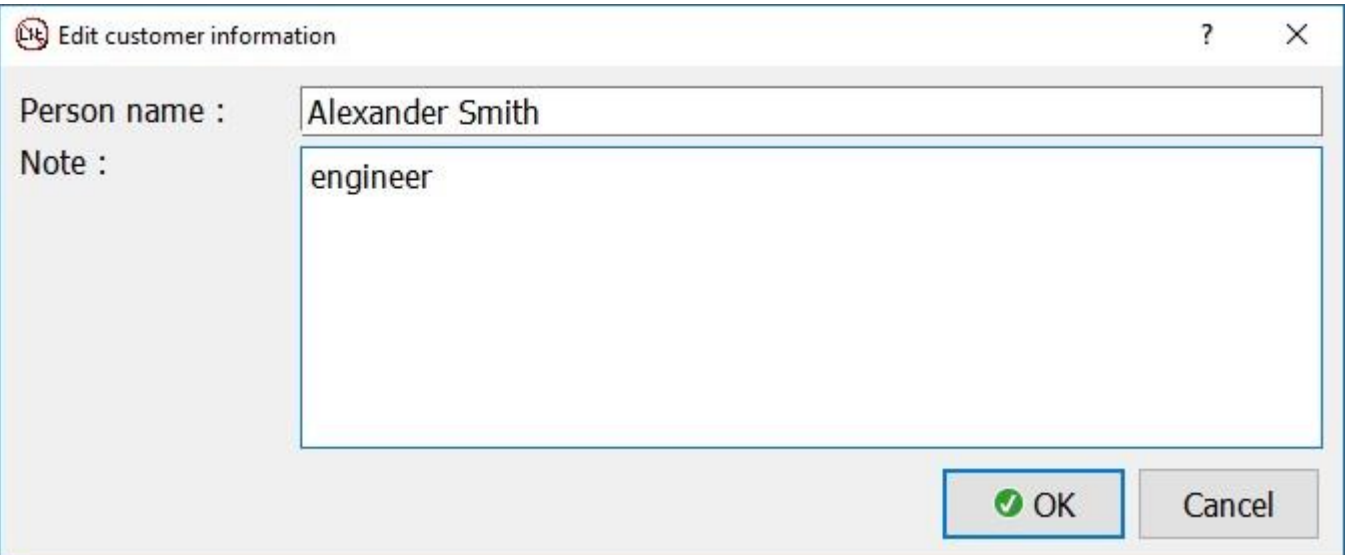

Si nécessaire, vous pouvez modifier le nom et les renseignements supplémentaires d'un sujet donné ou en supprimer l'enregistrement.

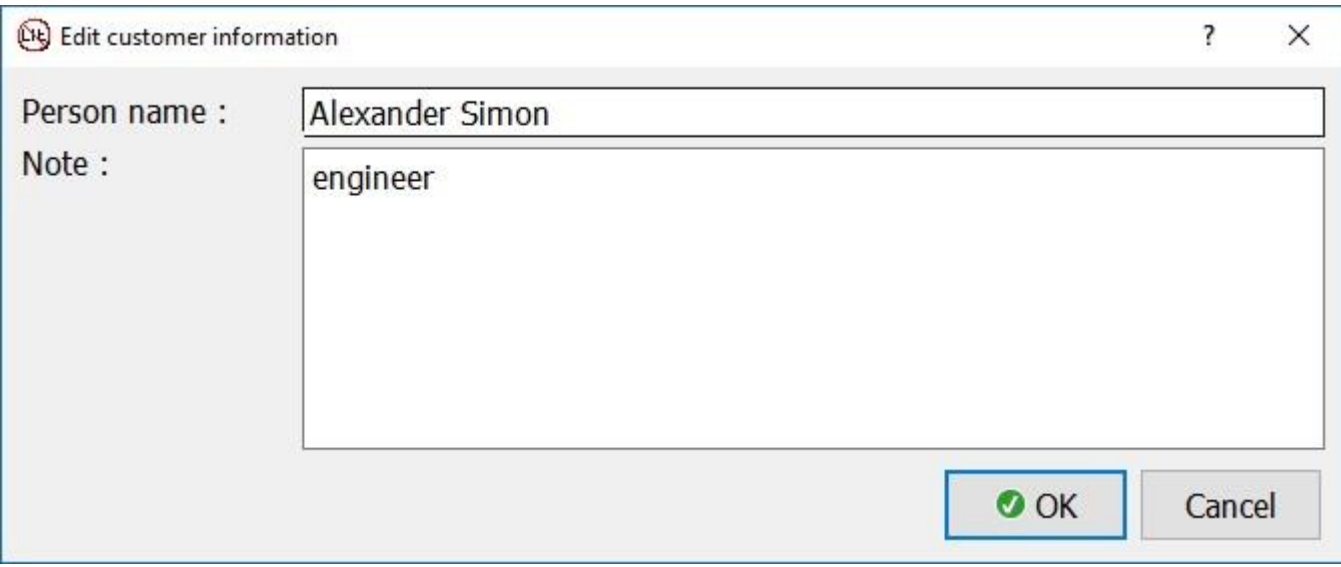

Si la liste des sujets est longue, vous pouvez utiliser le filtre. Attention ! Le filtre est sensible à la casse.

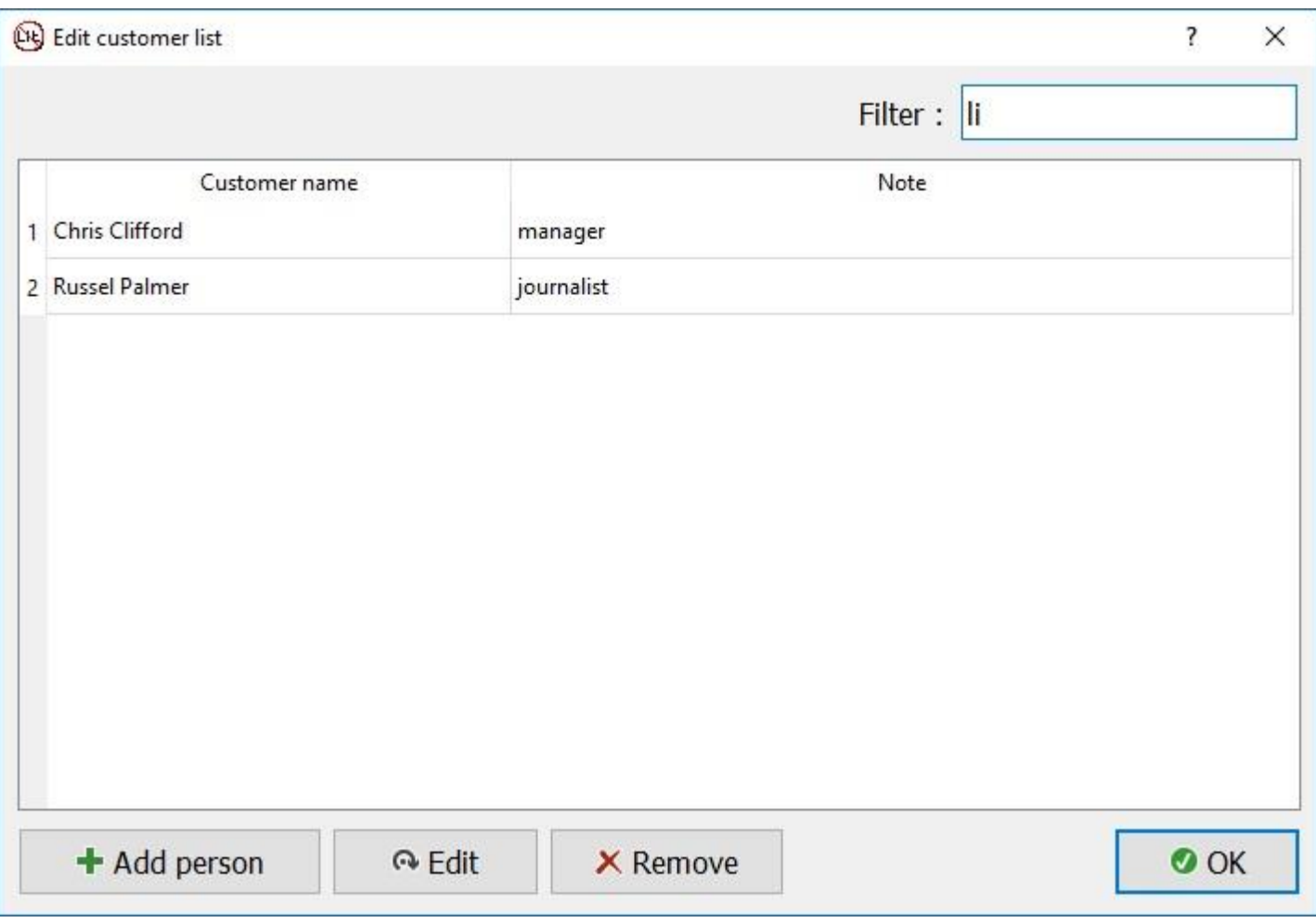

#### <span id="page-13-0"></span>2. Formulation des séries de questions

Aller dans le menu principal, puis sélectionner l'élément de menu « Séries de questions », une fenêtre apparait vous permettant et créer des questions et de les regrouper dans des séries de questions.

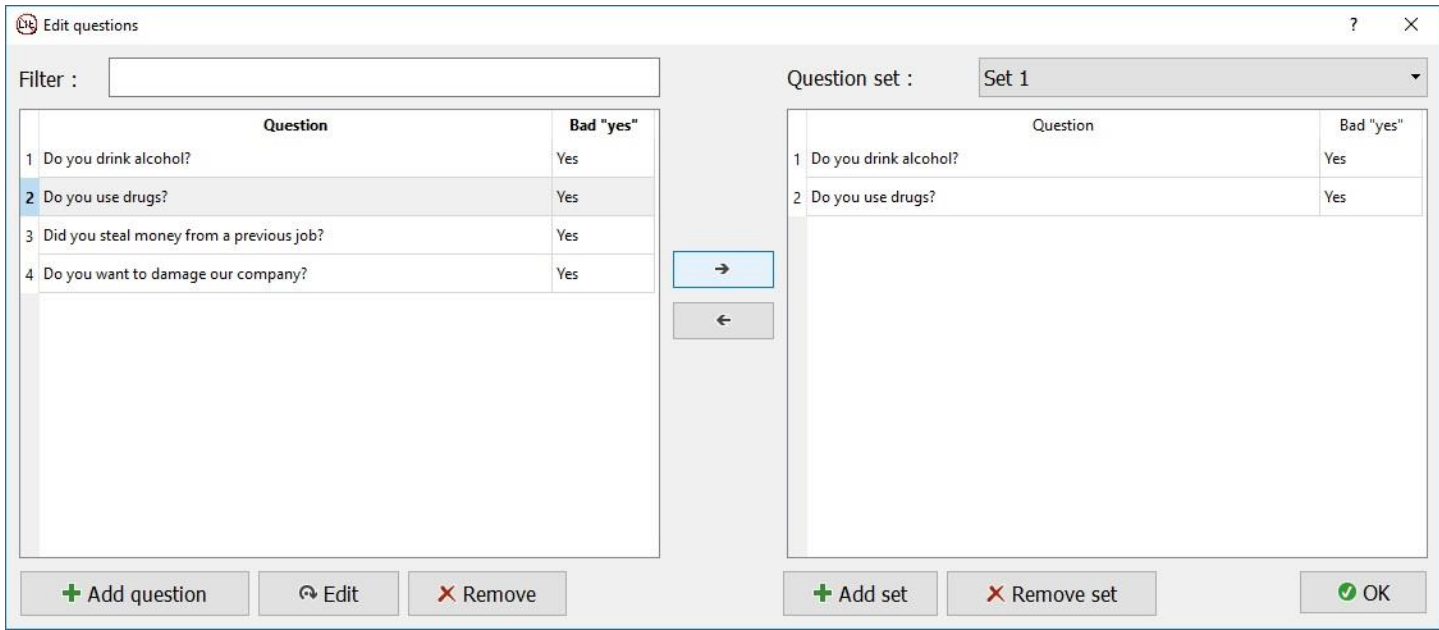

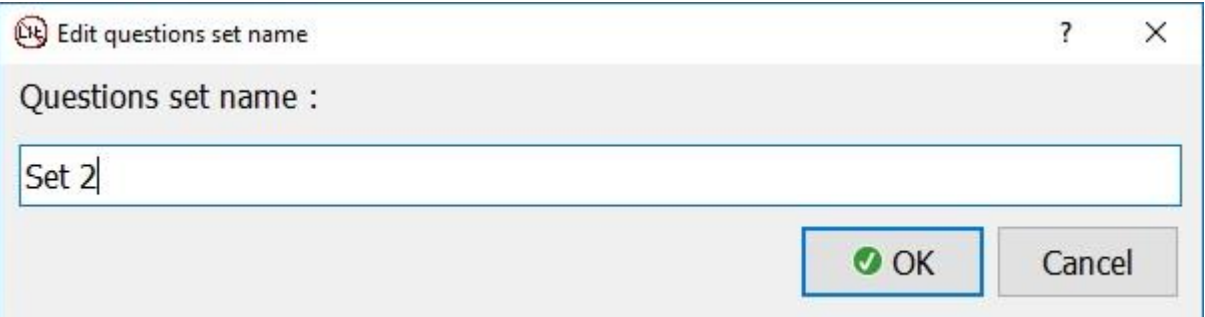

Ajouter les questions aux séries de questions dans lesquelles vous voulez les regrouper en utilisant la flèche située entre la liste « Questions » et la liste « Séries de questions ». Vous pouvez également supprimer une ou plusieurs questions d'une série de questions.

#### <span id="page-13-1"></span>3. Etalonnage de l'appareil

Une fois les capteurs sont connectés à la personne testée, vérifier la qualité des signaux générés et passer à l'étape suivante qui est l'étalonnage de l'appareil.

Dans cette étape, commencer par poser des questions d'étalonnage avec des réponses exactes telles que : le nom du sujet, sa ville natale, sa situation matrimoniale, la ville dans laquelle il vit, etc. La réponse à de telles questions peut être « oui » ou « non », mais les questions doivent être posées de façn à ce que la réponse soit « oui » ou « non », comme cet exemple : « Vous vivez actuellement à Londres ? »

A terme de cet étalonnage, l'examinateur polygraphe sera en mesure de comprendre comment l'appareil réagit à des réponses « honnêtes », et ce n'est qu'à partir de là, qu'il peut commencer à poser d'autres questions.

## <span id="page-14-0"></span>Démarrage d'une nouvelle session

Aller dans le menu principal, puis cliquer sur l'élément de menu « Démarrer une nouvelle session » et sélectionner le nom du sujet et la série de questions à lui poser.

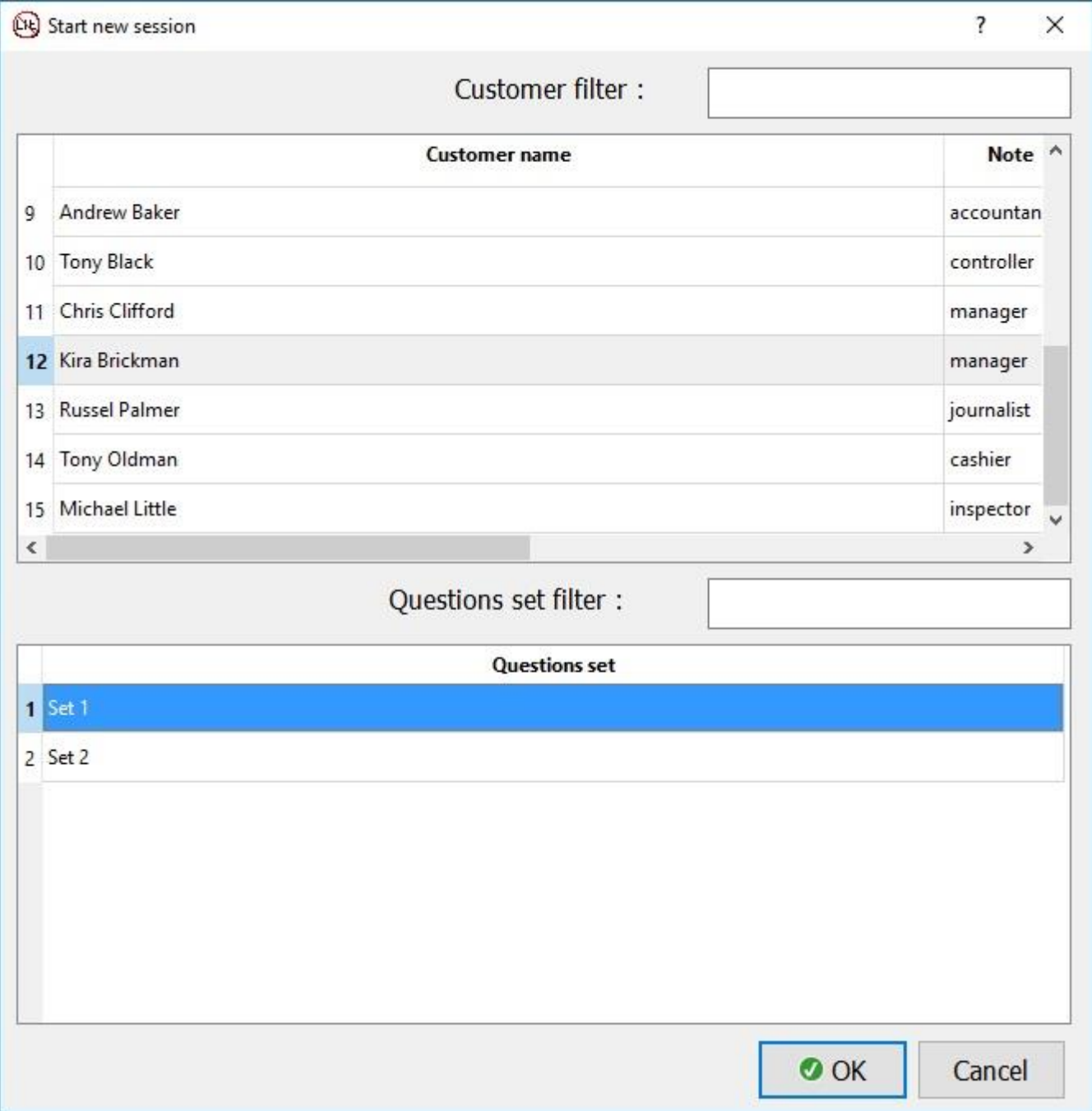

Si la liste des sujets est trop longue, vous pouvez utiliser le filtre. Veuillez noter que les filtres sont sensibles à la casse.

Quand vous cliquez sur Ok, la fenêtre de questions apparait en haut du champ avec les graphiques.

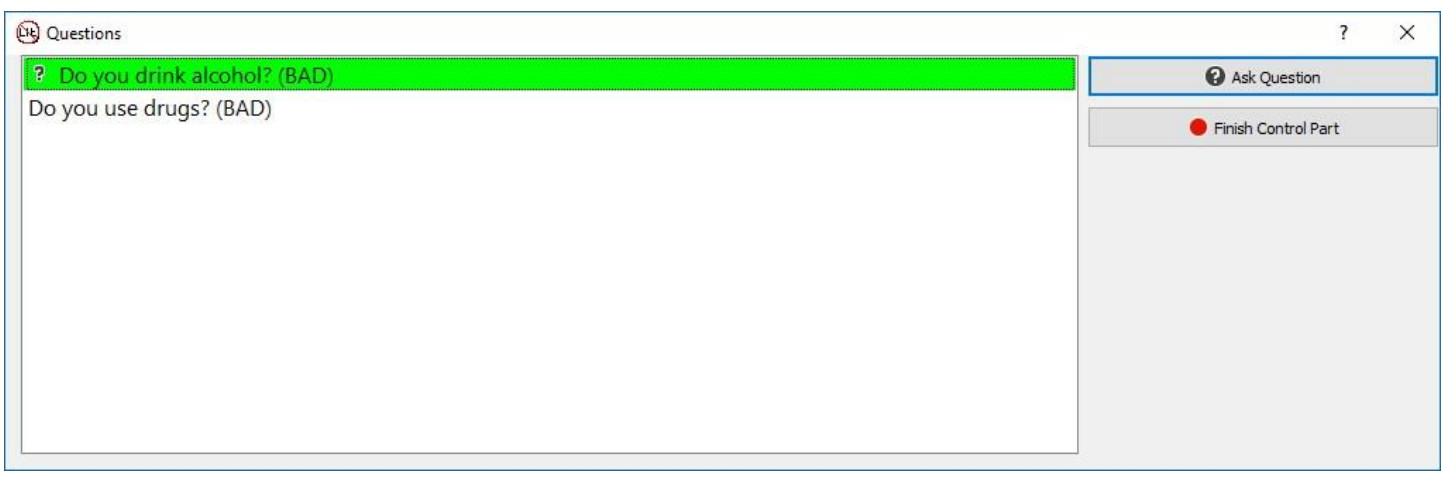

Poser les questions une par une, en cliquant sur le bouton « Poser une question », puis cliquer sur la réponse appropriée « Oui » ou « Non » selon la réponse du sujet.

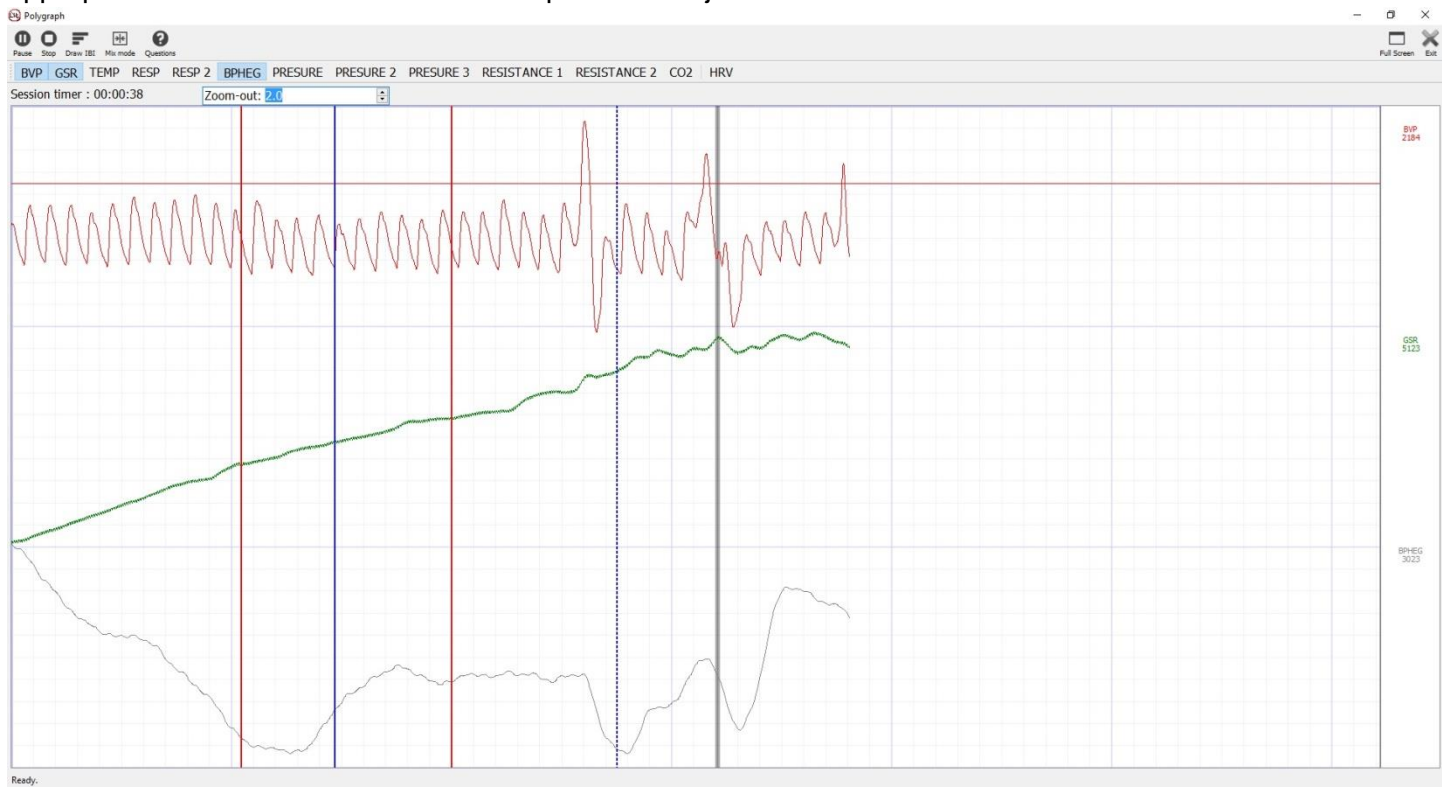

Les lignes verticales rouges et bleues indiquent, respectivement, les moments où les questions sont posées et où les questions sont répondues. Les lignes verticales peuvent être de quatre types :

- 1. Ligne pleine rouge. La réponse « oui » à cette question nécessite une attention particulière et doit être analysée ;
- 2. Ligne pointillée rouge. La réponse « non » à cette question nécessite une attention particulière et doit être analysée ;
- 3. Ligne pleine bleue. Le sujet a répondu par « oui » ;
- 4. Ligne pointillée bleue. Le client a répondu par « non » ;

Les lignes verticales grises indiquent qu'une touche est pressée lors du test. Cette option peut être utilisée par l'examinateur polygraphe pour des notes supplémentaires lors de la session de test.

Au cours de la session, il y aura les possibilités suivantes présentées par les éléments suivants :

1. « Dessiner IBI ». Permet de calculer et de représenter graphiquement les intervalles entre deux battements en bandes vertes et roses alternées indiquant la durée des intervalles.

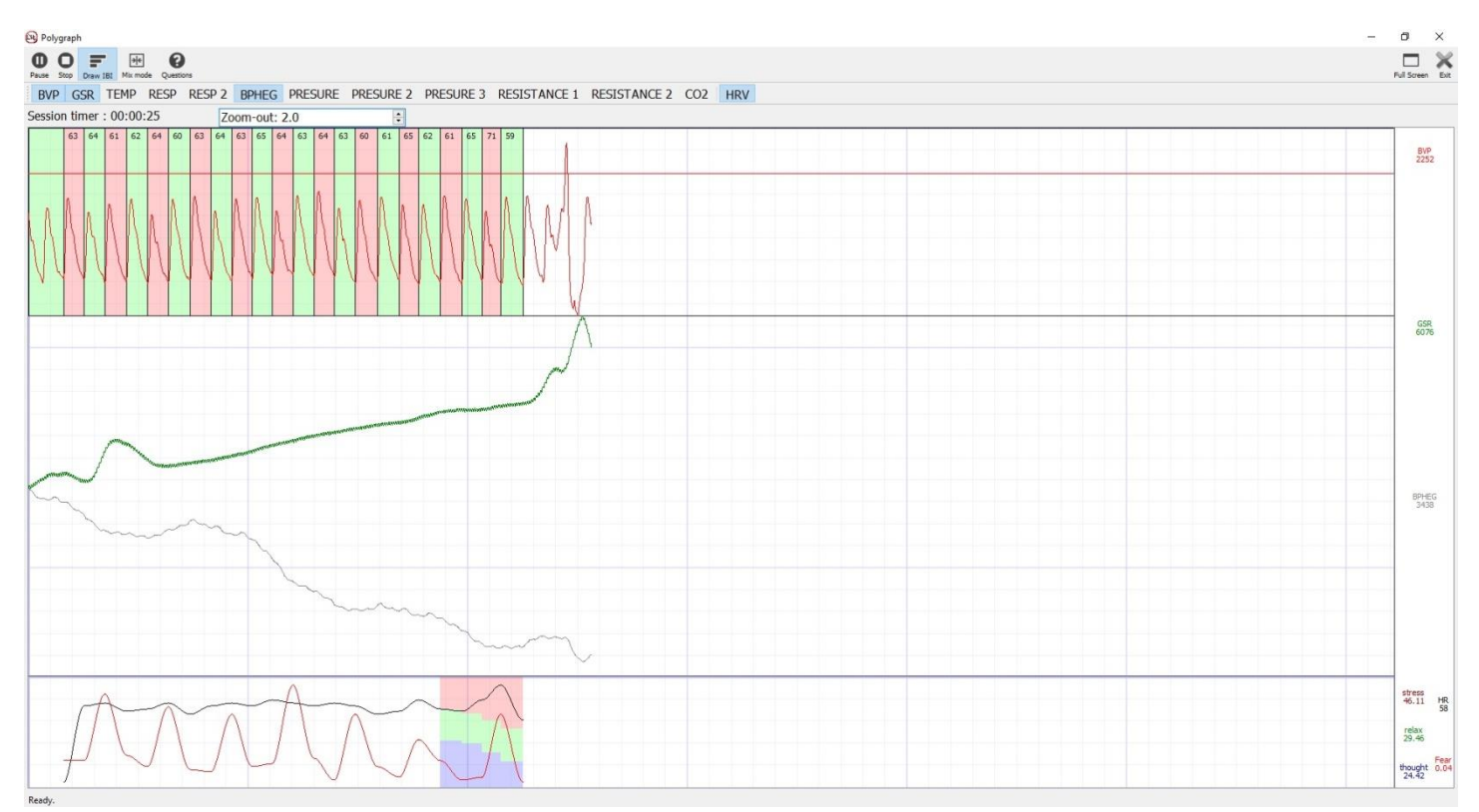

#### 2. Mode mixte. Affichage graphique des différents signaux avec un chevauchement de 10 %.

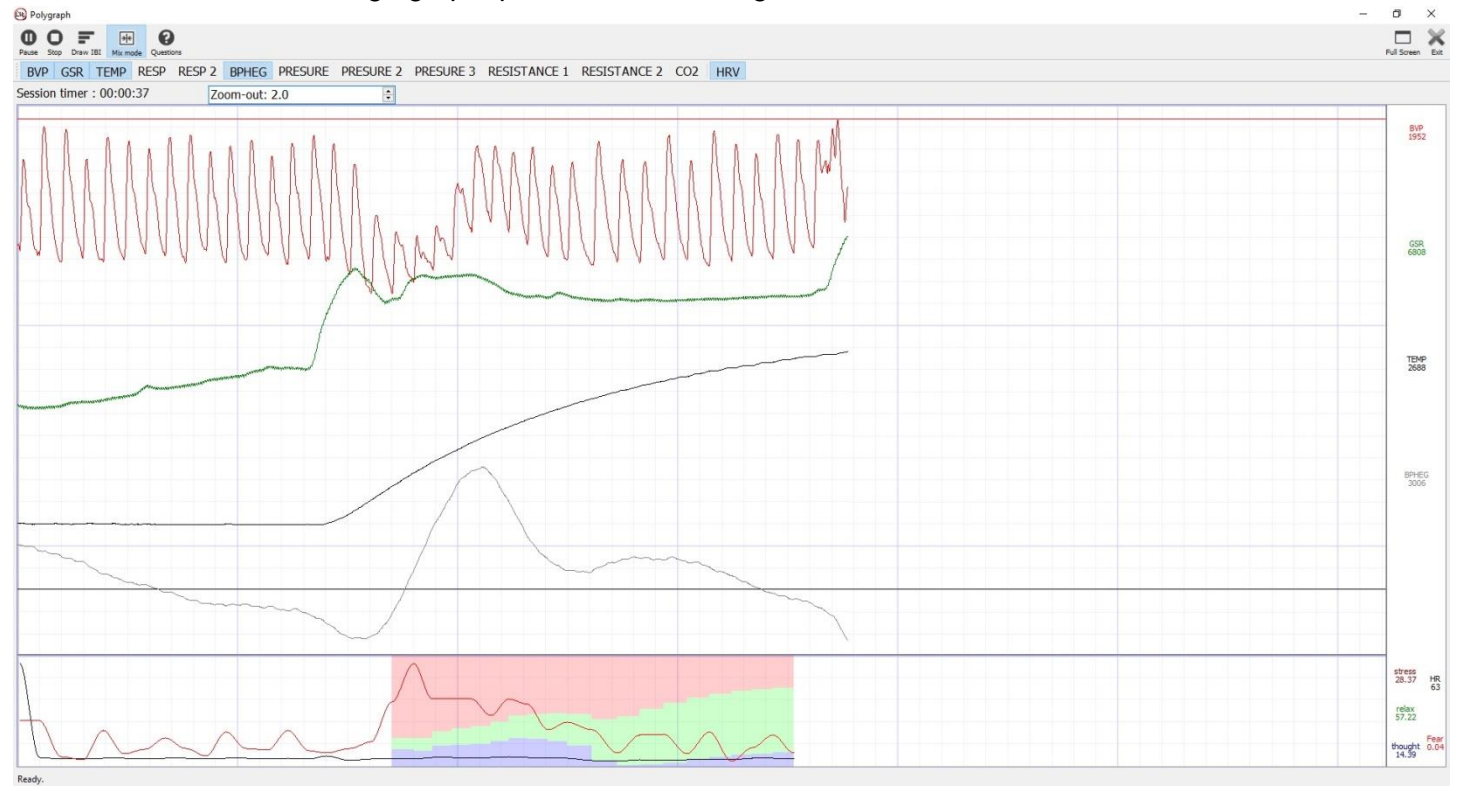

Cette fonctionnalité redimensionne raisonnablement les graphiques selon la plus grande valeur de chaque graphique.

### <span id="page-17-0"></span>Utilisation de la caméra

(La caméra 3D étant disponible dans la configuration étendue de l'appareil)

La caméra 3D permet de saisir les signaux non verbaux lors du test, et ce, en capturant les expressions faciales et les contractions musculaires du visage.

Activer la caméra avant de commencer une nouvelle session. Pour ce faire, aller dans le menu principal, puis cliquer sur « Caméra ».

![](_page_17_Figure_4.jpeg)

Sélectionner les signaux faciaux que vous voulez analyser pendant le test. S'assurer d'abord que la caméra a correctement identifié le visage de la personne soumise au test.

![](_page_17_Picture_6.jpeg)

Après cela, vous pouvez démarrer une nouvelle session de test.

### <span id="page-18-0"></span>Examiner des sessions

Pour revoir ou réexaminer les sessions, cliquer sur « Examiner une session » dans le menu principal. Sélectionner la session que vous voulez revoir dans la liste affichant le nom, la durée et la date et l'heure d'enregistrement des sessions enregistrées. En cliquant sur « Ok » après avoir effectué la sélection, la fenêtre principale affiche les graphiques des signaux de la session sélectionnée.

![](_page_18_Picture_62.jpeg)

Selon la nature de l'analyse que vous souhaitez effectuer, vous pouvez choisir d'afficher ou non un ou plusieurs des signaux seulement en cliquant sur son nom. La valeur absolue de chaque signal au moment donné (la ligne verticale vert clair) est affichée à droite sous le nom du même signal.

![](_page_19_Figure_0.jpeg)

Les lignes verticales rouges et bleues indiquent, respectivement, les moments où les questions ont été posées et où les questions ont été répondues. Les lignes verticales peuvent être de quatre types :

- 1. Ligne pleine rouge. La réponse « oui » à cette question nécessite une attention particulière et doit être analysée ;
- 2. Ligne pointillée rouge. La réponse « non » à cette question nécessite une attention particulière et doit être analysée ;
- 3. Ligne pleine bleue. Le sujet a répondu par « oui » ;
- 4. Ligne pointillée bleue. Le client a répondu par « non » ;

Les lignes verticales grises indiquent qu'une touche est pressée lors du test. Cette option peut être utilisée par l'examinateur polygraphe pour des notes supplémentaires lors de la session de test.**B** Polygra  $\overline{a}$ 

![](_page_19_Figure_7.jpeg)

Quand vous survolez avec la souris une des lignes colorées, une info-bulle apparait vous informant de la question donnée au moment donné et de sa réponse.

# <span id="page-21-0"></span>Exporter les données au format CSV

Si vous voulez analyser les données obtenues dans un logiciel autre que ce logiciel, celui-ci vous permet d'exporter toutes les valeurs obtenues et tous les signaux calculés dans un fichier CSV que vous pouvez ouvrir dans d'autres programmes, notamment : Microsoft Excel et Open Office.

Pour ce faire, aller dans le menu principal, puis cliquer SUR l'élément de menu « Exporter au format CSV ».

![](_page_21_Picture_119.jpeg)

Dans la fenêtre qui apparait, sélectionner le dossier dans lequel vous voulez sauvegarder le fichier exporté et choisir les données que vous voulez exporter.

Pour plus de commodité, toutes les données sont réparties en groupes à sélectionner/désélectionner :

- 1. Raw. Les données brutes obtenues directement à partir des signaux générés par les capteurs sélectionnés.
- 2. IBI. Intervalles entre deux battements calculés.
- 3. HRV. Variabilité de la fréquence cardiaque.
- 4. Évènement. Questions, réponses, pression de bouton.
- 5. Caméra. Les données obtenues à partir de la caméra 3D, expressions faciales et contractions musculaires du visage.

Les données sont exportées dans un fichier CSV, ce sont donc des données tabulaires très pratiques pour être analysées.

### <span id="page-22-0"></span>Exporter les données dans un fichier graphique

Vous pouvez sauvegarder la session de test en tant que telle en un fichier image. Pour ce faire, sélectionner l'option de menu « Exporter au format PNG », choisir les signaux à faire apparaitre sur l'image et le dossier dans le quelle vous voulez l'enregistrer.

![](_page_22_Picture_82.jpeg)

toutes les données sont réparties en groupes sélectionner/désélectionner :

- 1. Raw. Les données brutes obtenues directement à partir des signaux générés par les capteurs sélectionnés.
- 2. IBI. Intervalles entre deux battements calculés.
- 3. HRV. Variabilité de la fréquence cardiaque.
- 4. Évènement. Questions, réponses, pression de bouton.
- 5. Caméra. Les données obtenues à partir de la caméra 3D, expressions faciales et contractions musculaires du visage.

Les données sont exportées sous forme de fichier graphique au format PNG qui peut être imprimé pour des analyses ultérieures.

![](_page_23_Picture_4.jpeg)

# <span id="page-24-0"></span>Messages d'erreur

![](_page_24_Picture_126.jpeg)